# altalia CISCO.

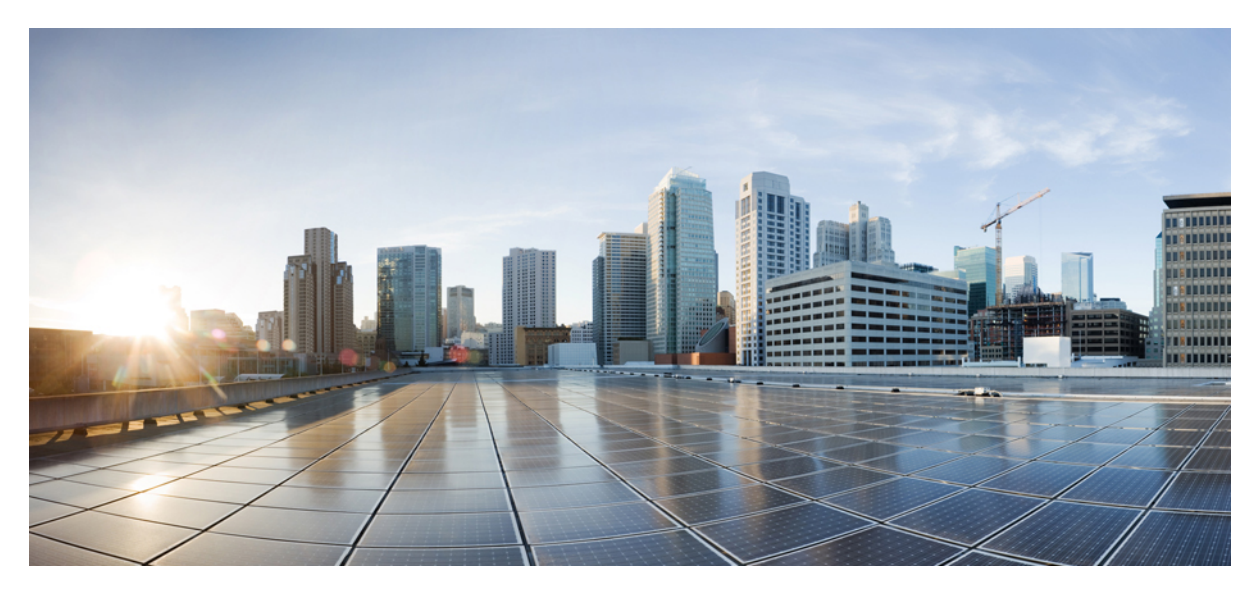

## **Guia de início rápido do Router Cisco ASR 902 e ASR 902U Aggregation Services**

**Guia de início rápido do Router Cisco ASR 902 e ASR 902U [Aggregation](#page-1-0) Services 2** [Descrição](#page-1-1) Geral **2** [Instalar](#page-5-0) o Router Cisco ASR 902 **6** Ligar o [Router](#page-19-0) Cisco **20** [Configurar](#page-22-0) o Router Cisco no arranque **23** Desligar o Router Cisco em [segurança](#page-25-0) **26** [Documentos](#page-25-1) relacionados **26**

<span id="page-1-0"></span>**Revised: November 29, 2017,**

# **Guia de início rápido do Router Cisco ASR 902 e ASR 902U Aggregation Services**

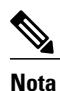

O Router Cisco ASR 902 e o Router Cisco ASR 902U são coletivamente designados Router Cisco ASR 902 neste documento. Quaisquer diferenças entre os routers encontram-se especificamente assinaladas.

O Router Cisco ASR 902 é uma plataforma de agregação com excelentesfuncionalidades, concebido para o fornecimento económico de serviços empresariais e móveis convergentes. Com pouca profundidade, um consumo de energia reduzido e um intervalo de temperaturas avançado, este router compacto de 2 unidades para montagem em rack (RU) fornece uma escala de serviços elevada, uma redundância completa e uma configuração de hardware flexível.

# <span id="page-1-1"></span>**Descrição Geral**

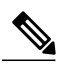

O Router Cisco ASR 902 e o Router Cisco ASR 902U são coletivamente designados Router Cisco ASR 902 neste documento. Quaisquer diferenças entre os routers encontram-se especificamente assinaladas. **Nota**

O Router Cisco ASR 902 é uma plataforma de agregação com excelentes funcionalidades, concebido para o fornecimento económico de serviços empresariais e móveis convergentes. Com pouca profundidade, um consumo de energia reduzido e um intervalo de temperaturas avançado, este router compacto de 2 unidades para montagem em rack (RU) fornece uma escala de serviços elevada e uma configuração de hardware flexível.

O router Cisco ASR 902 expande o portefólio de produtos para fornecedores de serviços da Cisco ao fornecerem um conjunto de funcionalidades avançadas e dimensionáveis de serviços VPN de nível 2 (L2VPN) e VPN de nível 3 (L3VPN) num pacote compacto. Além disso, suporta uma variedade de características de software, incluindo funcionalidades Carrier Ethernet, Timing over Packet e pseudowire.

O router Cisco ASR 902 é posicionado como um router pré-agregação em IP de redes da Rede de Acesso Rádio (RAN) (Sistema Global de Comunicações Móveis (GSM), Sistema Universal de Telecomunicações Móveis (UMTS), Image Maximum (iMAX), Acesso Múltiplo por Divisão de Código (CDMA) e Evolução a Longo Prazo (LTE)) ou como router de agregação nas redes Carrier Ethernet.

A figura seguinte ilustra o design do chassi do router Cisco ASR 902.

#### **Imagem 1: Design do chassi do router Cisco ASR 902**

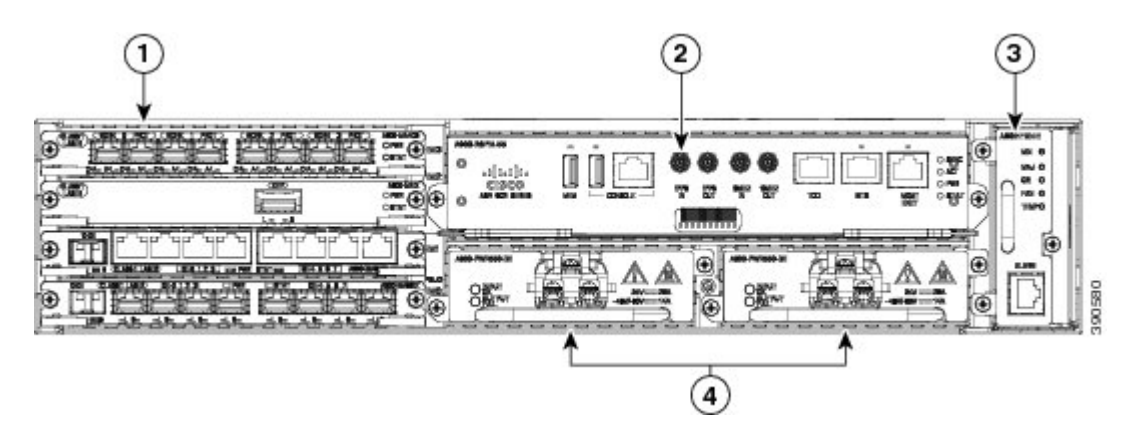

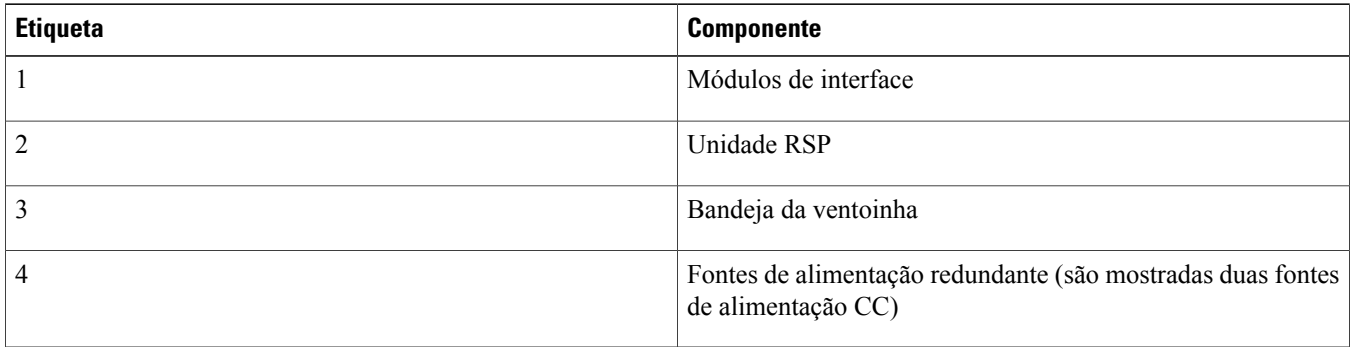

### **Descrição Geral**

O router Cisco ASR 902 expande o portefólio de produtos para fornecedores de serviços da Cisco ao fornecerem um conjunto de funcionalidades avançadas e dimensionáveis de serviços VPN de nível 2 (L2VPN) e VPN de nível 3 (L3VPN) num pacote compacto. Além disso, suporta uma variedade de características de software, incluindo funcionalidades Carrier Ethernet, Timing over Packet e pseudowire.

O router Cisco ASR 902 é posicionado como um router pré-agregação em IP de redes da Rede de Acesso Rádio (RAN) (Sistema Global de Comunicações Móveis (GSM), Sistema Universal de Telecomunicações Móveis (UMTS), Image Maximum (iMAX), Acesso Múltiplo por Divisão de Código (CDMA) e Evolução a Longo Prazo (LTE)) ou como router de agregação nas redes Carrier Ethernet.

#### **Características da fonte de alimentação**

O router Cisco ASR 902 Router suporta fontes de alimentação CA e CC. Estas fontes de alimentação têm as seguintes características:

#### • **Redundância**

O chassi do router Cisco ASR 902 inclui uma ranhura para uma fonte de alimentação redundante opcional. A opção de fonte de alimentação redundante oferece uma segunda fonte de alimentação para garantir que a alimentação fornecida ao chassi continua ininterrupta no caso de falha de uma fonte de alimentação ou da potência de entrada numa linha. A redundância é suportada através de fontes de alimentação idênticas ou de uma combinação de fontes de alimentação CA e CC.

#### • **Aviso de corte de alimentação**

Esta funcionalidade permite ao router fornecer uma notificação de perda da potência de entrada ao RSP para que este possa enviar traps SNMP ou mensagens OAM adequados e atualizar os ficheiros de registo do router.

#### • **LED de estado**

Os LED indicam o estado da alimentação e o estado de funcionamento da fonte de alimentação.

#### **Características da bandeja da ventoinha**

A bandeja da ventoinha tem as seguintes características de hardware:

- Proporciona o arrefecimento de ar forçado lado a lado
- Fornece ventoinhas redundantes
- É facilmente substituível
- Inclui LED de estado
- Está equipada com duas portas de alarme com duas entradas de alarme externas

#### **Filtro de poeiras**

O filtro de poeiras da bandeja da ventoinha consiste num filtro 45PPI Quadrafoam, com uma resistência às poeiras de 85%. Uma cobertura fictícia (A902-FAN-F-B) fixa o filtro de poeiras ao chassi.

#### **Módulos RSP**

O router Cisco ASR 902 foi concebido para utilizar um único módulo RSP para o processamento do plano de dados, sincronização da rede e das funcionalidades do plano de controlo do router. A configuração RSP permite-lhe utilizar o software Cisco IOS para controlar a gestão de chassi, a gestão externa e as indicações do estado do sistema do router.

As funcionalidades do RSP incluem:

- Carregamento de software nos módulos de interface baseados no processador
- Processamento de pacotes
- Gestão do tráfego, incluindo colocação em memória intermédia, colocação em filas de espera e agendamento, funções MAC Ethernet.
- Funções de registo de tempo da rede, incluindo fase e hora do dia para referências de relógio Building Integrated Timing Source (BITS), 1 PPS, 10 MHz e 1588 Precision Time Protocol (PTP).
- Armazenamento de imagens do software, configuração do sistema, Onboard Failure Logging (OBFL) e syslog.
- Processamento de pacotes PTP, incluindo IEEE 1588-2008 para recuperação de sincronização de rede (frequência, fase e hora) de relógios PTP a montante para gerar referências de fase e frequência PTP como entradas para o Synchronous Equipment Timing Source (SETS) e para distribuí-las para relógios PTP a jusante.
- Interfaces de gestão externa (consola RS-232, ENET de gestão, consola USB, armazenamento USB) e indicadores LED do estado do sistema.

Funcionalidades do RSP suportadas

A seguir encontram-se as funcionalidades do RSP suportadas no router Cisco ASR 902:

- Funções centralizadas para o sistema de plano de dados, sincronização e plano de controlo
- Controlo dos módulos de interface de alto nível
- Funcionalidades de gestão para o router
- CPU do plano de controlo (anfitrião) e memória associada onde são executados o software Cisco ISO-XE e de controlo da plataforma
- Memória não volátil para armazenamento de imagens de software, configurações e ficheiros de sistema
- Ativação e monitorização do estado de funcionamento e da presença de bandejas da ventoinha, módulos de interface e fontes de alimentação
- Substituição no local

Interfaces de sincronização de rede O RSP suporta as seguintes interfaces de sincronização de rede:

- Porta de entrada/saída de BITS ficha RJ48
- 1 PPS entrada e saída conectores mini coaxiais
- 2,048 ou 10 MHz entrada e saída conectores mini coaxiais
- Hora do dia (ToD) ficha RJ45 blindada

#### **Módulo GNSS (A900-CM-GNSS)**

O módulo GNSS está presente nos módulos RSP3. Trata-se de um módulo incorporável que permite uma interface direta com a antena externa.

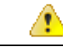

Para reduzir o risco de incêndio, utilize apenas um cabo de telecomunicações AWG N.º 26 ou maior. Declaração 1023 **Perigo**

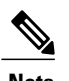

**Nota** O módulo de GNSS não tem a capacidade de hot-swap.

Requisitos de entrada de RF do módulo GNSS

- O módulo GNSS requer uma antena GPS/GNSS ativa com um amplificador de baixo ruído (LNA) incorporado para um desempenho ideal. O LNA da antena amplifica os sinais de satélite recebidos para duas finalidades:
	- Compensação de perdas no cabo
	- Aumento da amplitude do sinal no intervalo adequado para a entrada do recetor

A amplificação necessária consiste em ganho de 22 dB + perda do cabo/conetor + perda do sinal do divisor.

O intervalo recomendado de ganho do LNA (ganho do LNA menos todas as perdas do cabo e do conetor) no conetor do módulo do recetor é de 22 dB a 30 dB com um mínimo de 20 dB e um máximo de 35 dB.

- O módulo GNSS fornece 5 V à antena ativa através da mesma entrada de RF.
- Requisito relativo aos picos de tensão:
- Os módulos GNSS têm proteções ESD incorporadas em todos os pinos, incluindo o pin de entrada de RF. No entanto, pode ser necessária uma proteção contra picos de tensão adicional se as antenas de telhado estiverem a ser ligadas, de modo a cumprir as normas e os regulamentos relativos à proteção contra raios nos países onde o produto final se encontra instalado.
- No local onde o cabo da antena entra no edifício deve ser montada uma proteção contra raios. A proteção contra raios primária deve conseguir conduzir qualquer energia elétrica possivelmente perigosa para aPE (Ligação à terra de proteção).
- Os protetores de sobretensão deverão suportar a passagem de CC e ser adequados para o intervalo de frequência GPS (1,575 GHz) com atenuação reduzida.
- Visibilidade do céu para antenas:
	- Os sinais de GPS apenas podem ser recebidos numa linha de vista direta entre a antena e o satélite. A antena deverá ter a máxima vista possível de todo o céu.Para uma sincronização adequada, deverão ser bloqueados quatro satélites, no mínimo.

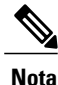

O terminal de antena deverá ser ligado à terra na entrada do edifício de acordo com a ANSI/NFPA 70, o Código elétrico nacional (NEC), em particular a Secção 820.93: Grounding of Outer Conductive Shield of a Coaxial Cable (Ligação à terra da blindagem condutora externa de um cabo coaxial).

• Utilize um divisor passivo no caso de mais de um dos módulos GNSS ser alimentado a partir de uma única antena.

O divisor deverá ter todas as portas de RF compatíveis com passagem de CC, se a antena necessitar de alimentação a partir do módulo GNSS. **Nota**

#### **Módulos de interface**

Os módulos de interface do router Cisco ASR 902 consistem em unidades facilmente substituíveis.

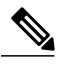

<span id="page-5-0"></span>No RSP-1, a ranhura 2 porta 0 não pode ser utilizada para fluxo de tráfego nos modelos de interface 8X1-G cobre e 8X1-G SFP. **Nota**

Além das portas fornecidas num RSP, o router Cisco ASR 902 suporta os seguintes módulos de interface:

# **Instalar o Router Cisco ASR 902**

As secções seguintes explicam como instalar o router e respetivos componentes.

### **Instalar os suportes do chassi**

O chassi é fornecido com suportes de montagem que podem ser instalados na parte frontal ou na parte traseira daquele. Para instalar os suportes na parte frontal do chassi, execute estes passos:

#### **Procedimento**

**Passo 1** Remova os suportes de montagem em rack do kit de acessórios e posicione-os ao lado do chassi do router. A figura a seguir mostra como fixar os suportes do Router Cisco ASR 902 num rack EIA de 19 polegadas.

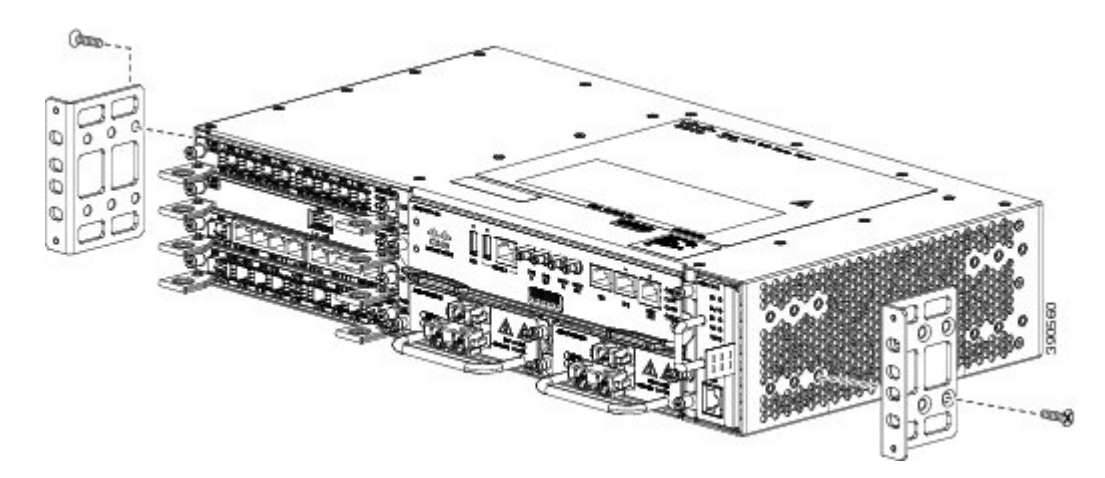

**Imagem 2: Fixar os suportes de montagem num rack EIA de 19 polegadas**

- **Passo 2** Posicione um dos suportes contra a parte lateral do chassi e alinhe os orifícios para parafusos.
- Passo 3 Fixe o suporte ao chassi com os parafusos removidos durante o Passo 1. O binário máximo recomendado é de 28 pol.-lbs.  $(3,16 \text{ N-m})$ .
- **Passo 4** Repita o Passo 2 e o Passo 3 para o outro suporte.

### **Instalar o chassi do router no rack**

Para instalar o chassi do router no rack de equipamento, execute estes passos:

#### **Procedimento**

- **Passo 1** Posicione o chassi no rack do seguinte modo:
	- Se a parte frontal do chassi (painel frontal) estiver na frente do rack, introduza a parte traseira do chassi entre os suportes de montagem.
	- Se a parte traseira do chassi estiver na frente do rack, introduza a parte frontal do chassi entre ossuportes de montagem.
- **Passo 2** Alinhe os orifícios de montagem do suporte (e o guia de cabos opcional) com os orifícios de montagem do rack do equipamento.

Não utilize as alavancas de ejeção da fonte de alimentação e do módulo de interface para levantar o chassi; a utilização destas alavancas para levantar o chassi pode deformar ou danificar os cabos. **Atenção**

A figura seguinte mostra como instalar o router Cisco ASR 902 num rack EIA de 19 polegadas.

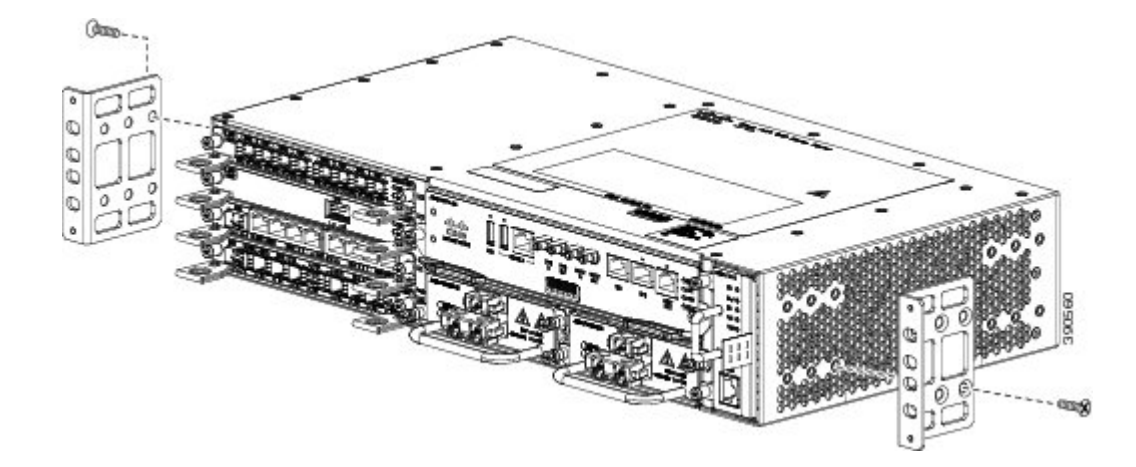

**Imagem 3: Fixar os suportes de montagem num rack EIA de 19 polegadas**

- **Passo 3** Instale os 8 ou 12 (4 ou 6 de cada lado) parafusos 12-24 x 3/4 polegadas ou 10-32 x 3/4 polegadas nos orifícios do suporte e nos orifícios roscados dos suportes do rack do equipamento.
- <span id="page-7-0"></span>**Passo 4** Utilize uma fita métrica e um nível para verificar se o chassi está instalado de forma nivelada e reta.

### **Instalar a ligação à terra do chassi**

Antes de ligar a alimentação ou de ligar o Router Cisco ASR 902, deve estabelecer uma ligação à terra do chassi adequada para o router.

Esta secção descreve como ligar à terra o chassi do Router Cisco ASR 902. O router oferece dois locais para fixar uma lingueta de ligação à terra de 2 orifícios, de acordo com os suportes de montagem em rack que utilizar para instalar o router. O router Cisco ASR 902 pode ser montado em seguintes suportes de montagem em rack:

• Rack EIA de 48 cm (19 polegadas) — Fixe a lingueta de ligação à terra à traseira do router, conforme se mostra na figura seguinte.

#### **Imagem 4: Fixar uma lingueta de ligação à terra à parte posterior do router**

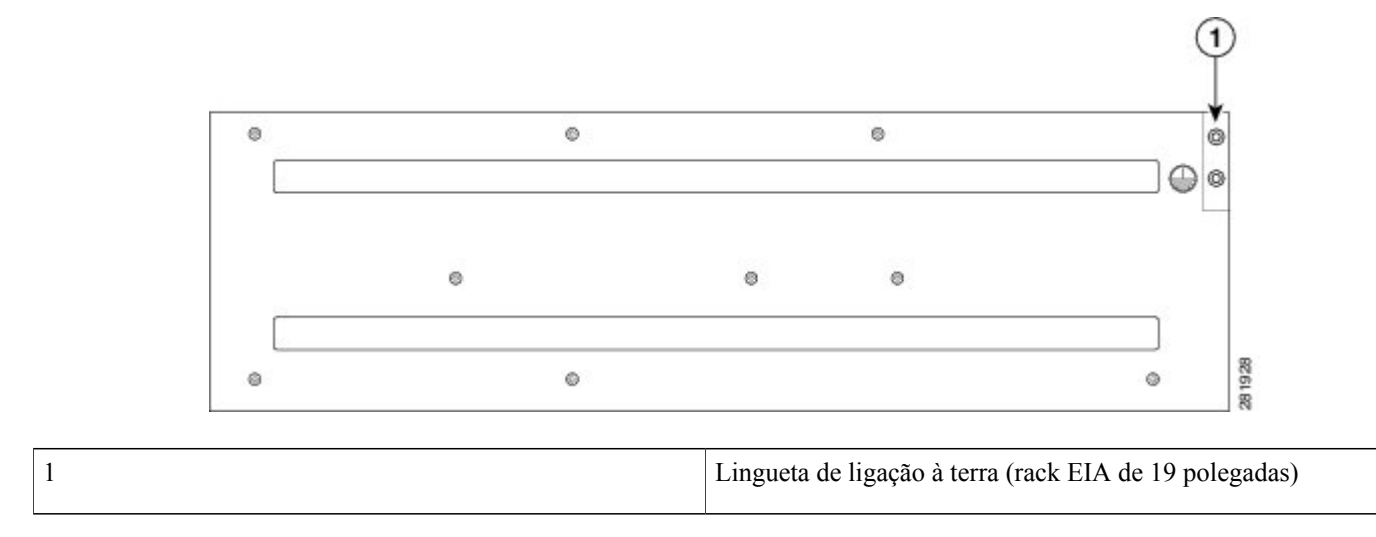

• Armário ETSI com 300 mm — Fixe a lingueta de ligação à terra ao suporte de montagem em rack na parte da frente do router, conforme se mostra na figura seguinte.

#### **Imagem 5: Fixar uma lingueta de ligação à terra no suporte de montagem em rack**

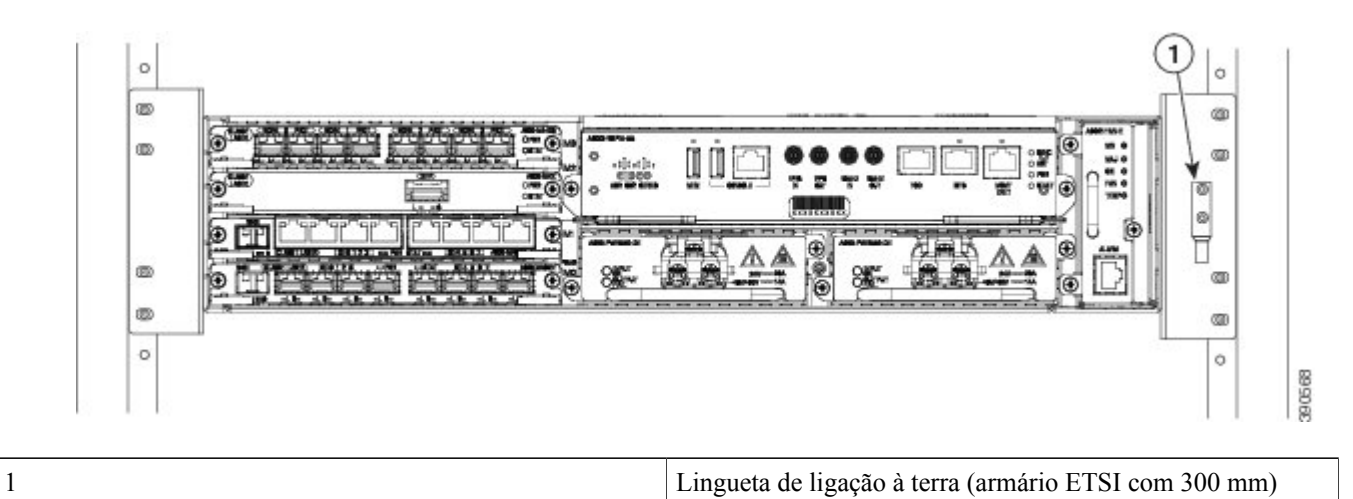

Para garantir que a ligação da armação a terra é a adequada, irá precisar das seguintes peças e ferramentas:

- Chave de parafusos de roquete com cabeça Philips que exerça um binário de até 1,69 Nm (15 pol.-lb) para fixar o fio de terra ao router
- Ferramenta de engaste conforme especificado pelo fabricante da lingueta de ligação à terra
- Fio de cobre 6-AWG ou superior para o fio de ligação à terra
- Ferramentas de descarnar cabos adequadas aos fios a utilizar

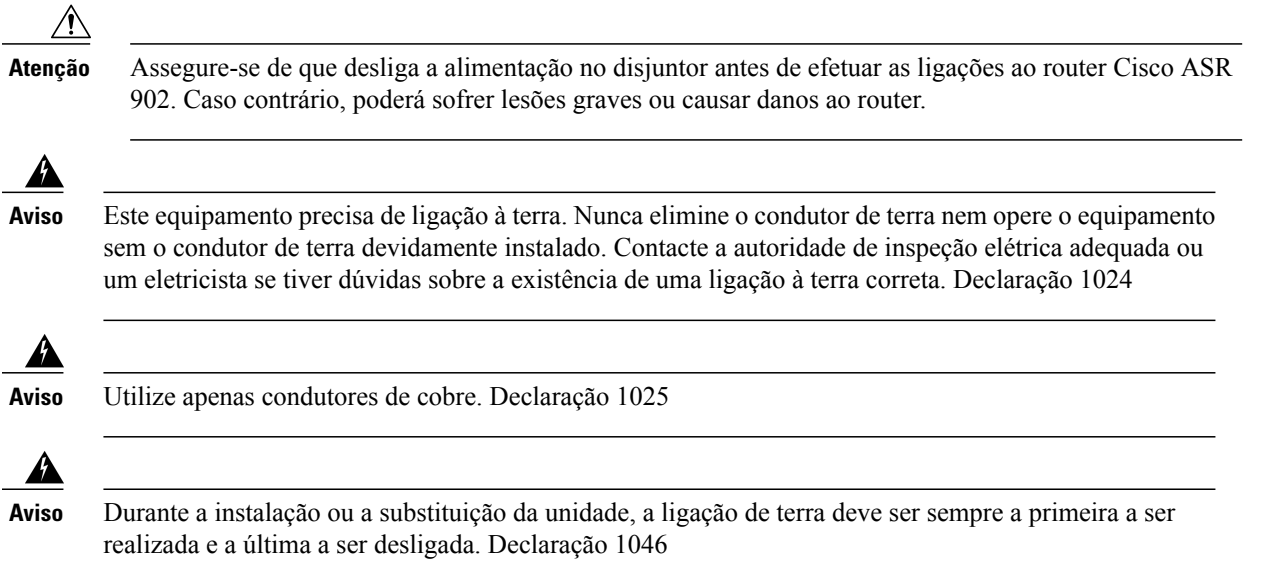

Esta unidade deverá ser instalada num local de acesso restrito e deve estar permanentemente ligada a um fio de ligação a terra em cobre de 6-AWG, no mínimo.

Execute o seguinte procedimento para efetuar a ligação a terra do router Cisco ASR 902 utilizando uma lingueta de ligação à terra de 2 orifícios e o ponto de montagem correspondente. A maioria dos operadores exige uma ligação a terra de 6-AWG, no mínimo. Confirme os requisitos de ligação à terra do seu operador.

#### **Procedimento**

**Passo 1** Se o seu fio de terra estiver isolado, utilize uma ferramenta de descarnar cabos para retirar o isolamento do fio de terra em 0,5 polegadas  $\pm$  0,02 polegadas (12,7 mm  $\pm$  0,5 mm) (a figura seguinte).

#### **Imagem 6: Descarnar um fio de terra**

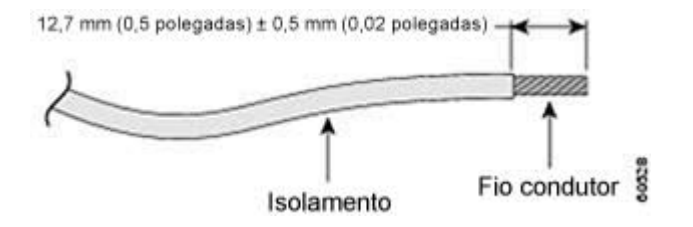

- **Passo 2** Deslize a extremidade aberta da lingueta de ligação à terra de 2 orifícios sobre a área exposta do fio de terra.
- Passo 3 Utilizando uma ferramenta de engaste (conforme especificado pelo fabricante da lingueta de ligação à terra), engaste a lingueta de ligação à terra no fio de terra, conforme ilustrado na figura a seguir.

#### **Imagem 7: Engastar uma lingueta de ligação à terra no fio de terra**

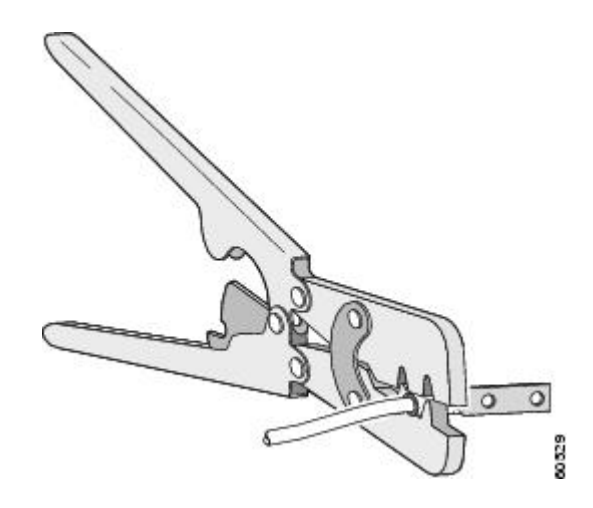

- Passo 4 Utilize uma chave de parafusos Phillips para fixar o conjunto de fio e lingueta de ligação à terra de 2 orifícios ao router com os 2 parafusos Phillips de cabeça cilíndrica. Para um rack EIA de 19 polegadas, fixe a lingueta de ligação à terra de 2 orifícios à parte posterior do router.
- **Passo 5** Ligue a outra extremidade do fio de terra a um ponto de ligação à terra adequado no seu local.

### **Instalar a bandeja da ventoinha**

A bandeja da ventoinha é uma unidade modular que fornece arrefecimento ao Router Cisco ASR 902. Siga estes passos para instalar a bandeja da ventoinha no chassi:

#### **Procedimento**

**Passo 1** Oriente a bandeja da ventoinha de modo que os parafusos cativos estejam do lado esquerdo do painel frontal da bandeja da ventoinha. A figura a seguir mostra como orientar a bandeja da ventoinha.

**Imagem 8: Instalar a bandeja da ventoinha**

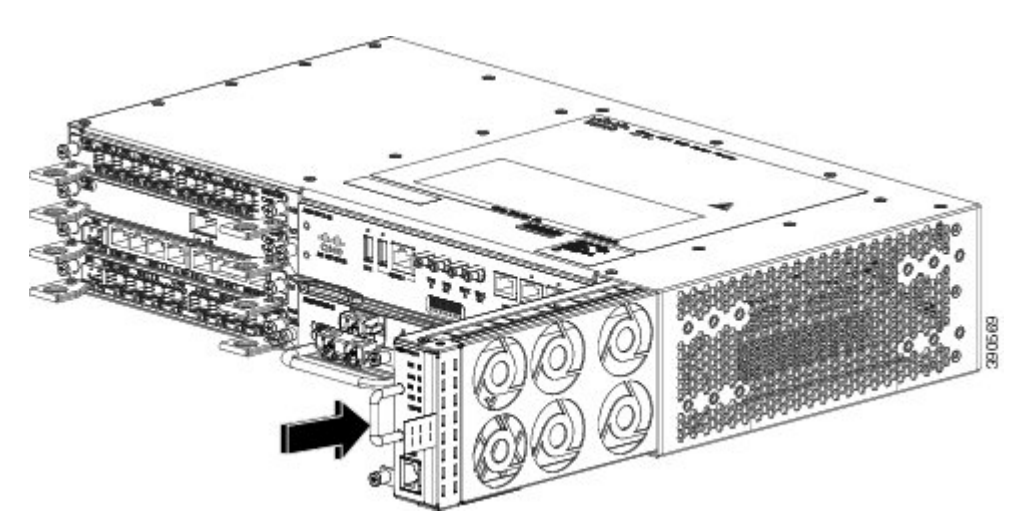

**Passo 2** Coloque a bandeja da ventoinha dentro do chassi até encaixar corretamente.

- As ventoinhas estão expostas do lado esquerdo da bandeja da ventoinha. Mantenha os seus dedos, roupas e joias afastados das ventoinhas. Manuseie sempre a bandeja da ventoinha pela alavanca. **Atenção**
	- Durante a instalação dos cabos para o RSP, recomendamos que deixe uma volta de cabo adicional, suficiente para permitir a remoção da bandeja da ventoinha. **Nota**
- **Passo 3** Fixe a bandeja da ventoinha ao chassi utilizando os parafusos de instalação cativos fornecidos. O binário máximo recomendado é de 5,5 pol.-lbs. (0,62 N-m).

Este passo conclui o procedimento para instalar ou substituir a bandeja da ventoinha num Router Cisco ASR 902.

Consulte a secção Ligar a porta de alarme da bandeja da ventoinha no Guia de instalação do hardware do Router Cisco *ASR 902 e ASR 902U Aggregation Services*, para mais informações sobre a ligação dos cabos à porta de alarme da bandeja da ventoinha. Consulte a secção *Resumo LED* no *Guia de instalação do hardware do Router Cisco ASR 902 e ASR 902U Aggregation Services*, para ver um resumo dos LED na bandeja da ventoinha. Consulte a secção *Orientações sobre a* circulação de ar no Guia de instalação do hardware do Router Cisco ASR 902 e ASR 902U Aggregation Services, para mais informação sobre as orientações sobre a circulação de ar.

#### **Instalar o filtro de poeiras**

#### **Procedimento**

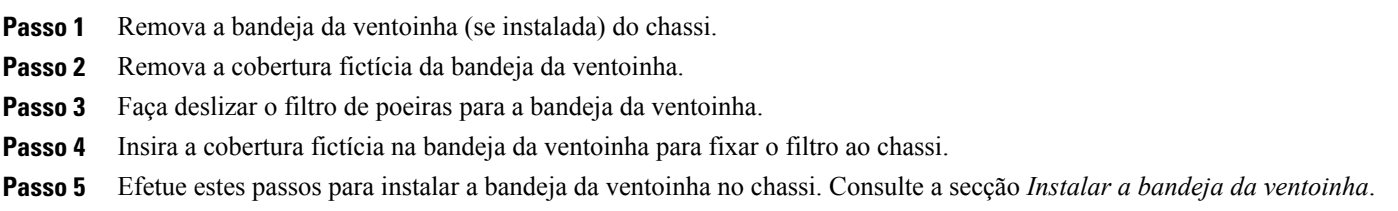

### **Instalação do RSP**

Siga estes passos sobre o manuseamento de um módulo RSP no router Cisco ASR 902:

#### **Instalar um módulo RSP**

Para instalar um módulo RSP no chassi do router, execute os passos a seguir:

#### **Procedimento**

- **Passo 1** Certifique-se de que existe espaço livre suficiente para acomodar qualquer equipamento que será ligado às portas do módulo. Se a placa vazia de carga do módulo estiver instalada na ranhura onde pretende instalar o módulo, retire a placa ao remover os 2 parafusos Phillips de cabeça cilíndrica.
- **Passo 2** Abra completamente ambas alavancas de ejeção do novo módulo, conforme ilustrado na figura a seguir. **Atenção** Para evitar danificar a proteção ESD, manuseie os módulos apenas através das extremidades do suporte.

**Passo 3** Posicione o módulo na ranhura. Certifique-se de que alinha as partes laterais do módulo com os guias de cada lado da ranhura, conforme ilustrado na figura a seguir.

**Imagem 9: Instalação do RSP do Router Cisco ASR 902**

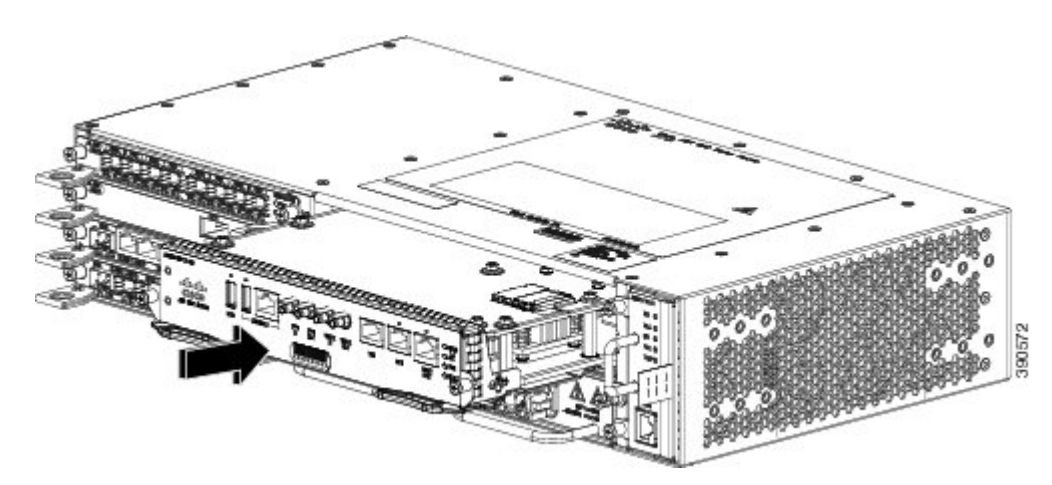

- **Passo 4** Deslize com cuidado o módulo para a ranhura até a junta EMI do módulo estabelecer contacto com o módulo na ranhura adjacente e ambas as alavancas de ejeção estarem fechadas aproximadamente 45 graus em relação ao escudo do módulo.
- **Passo 5** Ao pressionar para baixo, feche em simultâneo ambas as alavancas de ejeção para encaixar devidamente o módulo no conetor da placa de inserção. As alavancas de ejeção fecham completamente quando estão niveladas com o escudo do módulo.
- **Passo 6** Aperte os dois parafusos de instalação cativos do módulo. O binário máximo recomendado é de 5,5 pol.-lbs. (0,62 N-m). Certifique-se de que as alavancas de ejeção estão completamente fechadas antes de apertar os parafusos de instalação cativos. **Nota**
- Passo 7 Verifique se os parafusos de instalação cativos estão apertados em todos os módulos instalados no chassi. Este passo garante que as juntas EMI de todos os módulos estão completamente comprimidas, de modo a maximizar o espaço aberto para o novo módulo ou o módulo de substituição.
	- **Nota** No caso de os parafusos de instalação cativos estarem desapertados, as juntas EMI dos módulos instalados empurrarão os módulos adjacentes para a ranhura aberta, o que reduz o tamanho da abertura e dificulta a instalação do novo módulo.
	- **Nota** Durante a instalação dos cabos para um RSP, recomendamos que deixe uma volta de cabo adicional, suficiente para permitir a remoção da bandeja da ventoinha.
	- Feche todas as portas RJ-45 e USB não utilizadas do módulo RSP com os tampões adequados para evitar a acumulação de poeiras no interior da caixa. Para obter informações relativas aos tampões, consulte a secção *Instalar os tampões*. **Nota**

### **Instalação do módulo de interface**

As secções que se seguem descrevem as diversas tarefas associadas à instalação do módulo de interface no Router Cisco ASR 902:

#### **Instalar um módulo de interface**

**Nota**

No RSP-1, a ranhura 2 porta 0 não pode ser utilizada para fluxo de tráfego nos modelos de interface 8X1-G cobre e 8X1-G SFP.

#### **Procedimento**

- **Passo 1** Antes de introduzir um módulo de interface, certifique-se de que o chassi está ligado à terra.
- **Passo 2** Para introduzir o módulo de interface, alinhe cuidadosamente as extremidades do módulo de interface entre as extremidades superior e inferior da ranhura do router.
- **Passo 3** Deslize com cuidado o módulo de interface na ranhura do router até o módulo de interface estabelecer contacto com a placa de inserção. A figura a seguir mostra como instalar o módulo de interface.

#### **Imagem 10: Introduzir um módulo de interface**

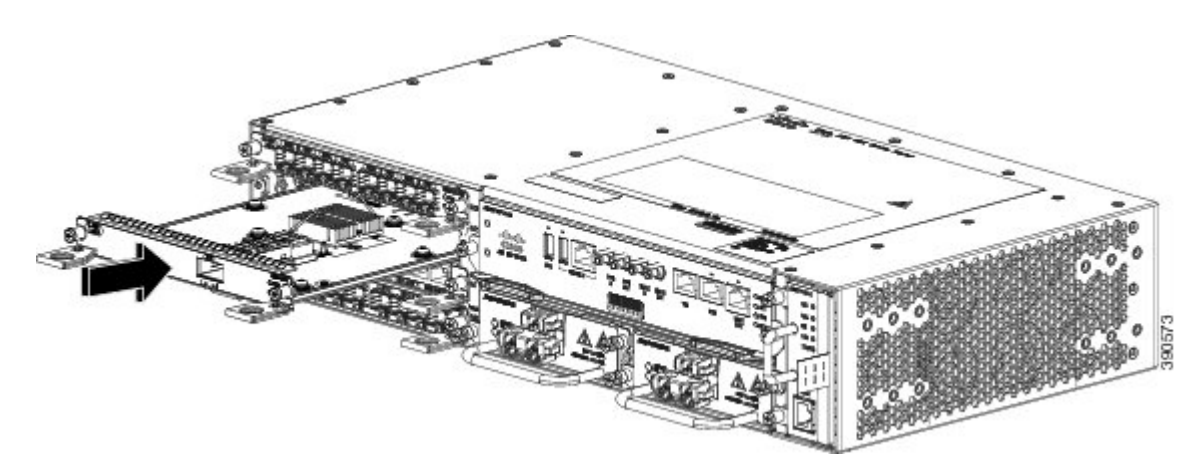

- **Passo 4** Aperte os parafusos manuais de bloqueio de ambos os lados do módulo de interface. O binário máximo recomendado é de 5,5 pol.-lbs. (0,62 N-m).
- **Passo 5** Ligue todos os cabos a cada módulo de interface.
	- **Atenção** Não utilize as alavancas de ejeção da fonte de alimentação e do módulo de interface para levantar o chassi; a utilização destas alavancas para levantar o chassi pode deformar ou danificar os cabos.
		- **Nota** Feche todas as portas SFP não utilizadas com tampões para evitar a acumulação de poeiras no interior da caixa. Os tampões (número de peça da Cisco A900-DCAP-SFP-S= (24 unidades por embalagem) ou número de peça da Cisco A900-DCAP-SFP-L= (240 unidades por embalagem)) podem ser encomendados à Cisco. Para obter informações relativas aos tampões, consulte a secção *Instalar os tampões*.
		- Feche todas as portas RJ-45, SFP, XFP e QSFP não utilizadas do módulo de interface com os tampões adequados para evitar a acumulação de poeiras no interior da caixa. Para obter informações relativas aos tampões, consulte a secção *Instalar os tampões*. **Nota**

### **InsInstalar uma fonte de alimentação CC**

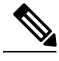

Este equipamento é adequado para instalação em Equipamento de rede de telecomunicações e em locais onde se aplique o NEC. Este equipamento é adequado para instalações que utilizem Common Bonding Network (CBN). **Nota**

A arquitetura de ligação a terra deste produto tem isolamento CC (CC-I) para produtos com alimentação CC. Os produtos com alimentação CC têm uma tensão nominal CC de funcionamento de 48 V CC. O estado mínimo estacionário da tensão CC de funcionamento é 19,2 V CC. **Atenção**

#### **Instalar um módulo de fonte de alimentação CC**

Execute o procedimento a seguir para instalar um módulo de fonte de alimentação:

#### **Procedimento**

- **Passo 1** Certifique-se de que foi estabelecida a ligação à terra do sistema. Para obter as instruções de instalação da ligação à terra, consulte a secção [Instalar](#page-7-0) a ligação à terra do chassi.
- **Passo 2** Se for o caso, remova a placa vazia de carga da fonte de alimentação da abertura do compartimento da fonte de alimentação do chassi ao desapertar os parafusos de instalação cativos.
- **Passo 3** Verifique se a alimentação para o circuito CC ligado à fonte de alimentação que está a instalar está desligada. De modo a garantir que a alimentação foi eliminada dos circuitos CC, localize os disjuntores para os circuitos CC, mude os disjuntores para a posição OFF (desligado) e bloqueie os disjuntores na posição OFF (desligado).
- **Passo 4** Segure a alavanca da fonte de alimentação com uma mão. Coloque a outra mão por baixo da fonte de alimentação, conforme ilustrado na figura a seguir. Deslize a fonte de alimentação para o respetivo compartimento. Certifique-se de que a fonte de alimentação está devidamente encaixada no compartimento.

#### **Imagem 11: Instalar uma fonte de alimentação CC**

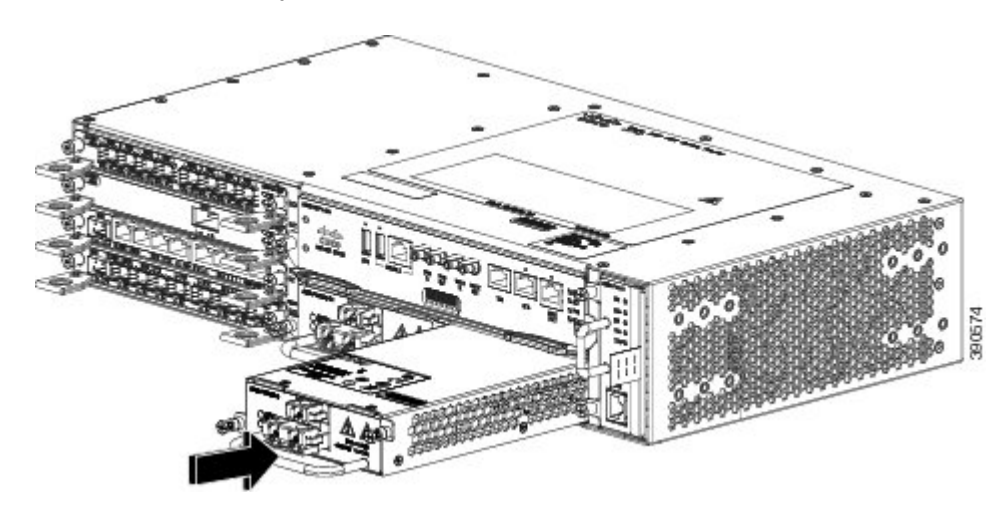

**Passo 5** Aperte os parafusos de instalação cativos da fonte de alimentação. O binário máximo recomendado é de 5,5 pol.-lbs.  $(0.62 N-m)$ . Caso esteja a instalar uma fonte de alimentação CC redundante, repita igualmente estes passos para a segunda fonte de alimentação.

#### <span id="page-16-0"></span>**Ativar uma fonte de alimentação CC**

Execute o seguinte procedimento para ativar a fonte de alimentação CC:

#### **Procedimento**

- **Passo 1** Remova a fita do manípulo do disjuntor e restabeleça a corrente colocando o mesmo na posição Ligado (On |).
- **Passo 2** Confirme o funcionamento da fonte de alimentação verificando se os LED no painel frontal se encontram nos seguintes estados:
	- LED verde indica ENTRADA OK
	- LED vermelho indica FALHA NA SAÍDA

Se os LED indicarem um problema na alimentação, consulte a secção *Resolução de problemas* no *Guia de instalação do hardware do Router Cisco ASR 902 e ASR 902U Aggregation Services*.

Caso esteja a instalar uma fonte de alimentação redundante CC, certifique-se de que cada fonte de alimentação está ligada a uma fonte de alimentação separada, para evitar a perda de potência em caso de falha elétrica.

Caso esteja a instalar uma fonte de alimentação CC redundante, repita estes passos para a segunda fonte de alimentação.

### **Instalar um módulo de fonte de alimentação CA**

Para instalar um módulo de fonte de alimentação CA, siga estes passos:

#### **Procedimento**

- **Passo 1** Certifique-se de que foi estabelecida a ligação à terra do sistema. Para obter as instruções de instalação da ligação à terra, consulte a secção [Instalar a ligação à terra do chassi](#page-7-0).
- **Passo 2** Se necessário, remova a placa vazia de carga da fonte de alimentação da abertura do compartimento da fonte de alimentação do chassi ao desapertar os parafusos de instalação cativos.
- **Passo 3** Segure a alavanca da fonte de alimentação com uma mão. Coloque a outra mão por baixo da fonte de alimentação, conforme ilustrado na figura a seguir. Deslize a fonte de alimentação para o respetivo compartimento. Certifique-se de que a fonte de alimentação está devidamente encaixada no compartimento.

#### **Imagem 12: Instalar a fonte de alimentação CA**

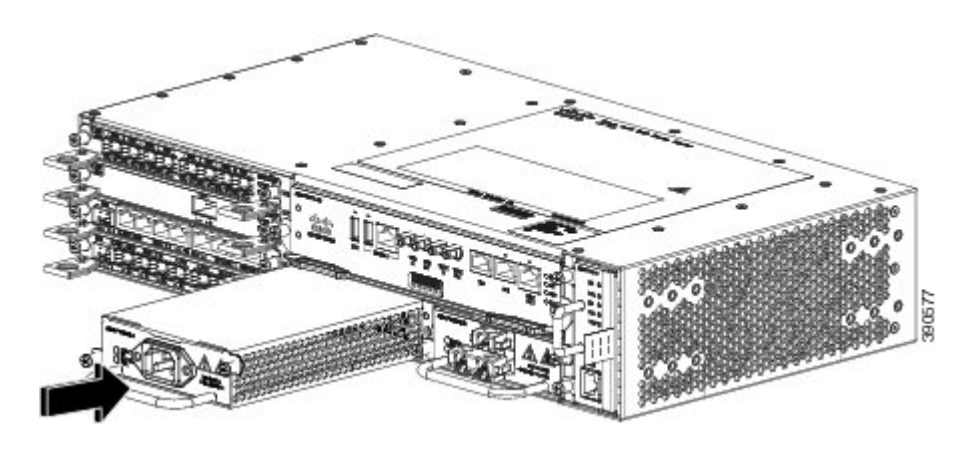

- **Passo 4** Aperte os parafusos de instalação cativos da fonte de alimentação. O binário máximo recomendado é de 5,5 pol.-lbs.  $(0.62 N-m)$ .
	- Os parafusos de instalação cativos da fonte de alimentação devem ser apertados para garantir uma ligação à terra de proteção contínua. Declaração 289 **Aviso**

### **Ligar um Router Cisco ASR 902 à rede**

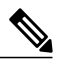

<span id="page-17-0"></span>Durante a instalação dos cabos para os RSP, recomendamos que deixe uma volta de cabo adicional, para a remoção da bandeja da ventoinha. **Nota**

As secções seguintes descrevem como ligar um Router Cisco ASR 902 à rede:

#### **Ligar os cabos da consola**

As secções seguintes descrevem como efetuar a ligação ao router Cisco ASR 902 utilizando os cabos da consola:

Ligar à porta série USB com o Microsoft Windows

Este procedimento mostra como ligar à porta série USB com o Microsoft Windows.

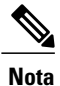

Instale o controlador de dispositivo USB antes de estabelecer uma ligação física entre o router e o PC utilizando o cabo USB da consola ligado à porta série USB. Caso contrário, ocorrerá uma falha da ligação. Consulte a secção Instalar o controlador de dispositivo USB da Cisco, para mais informações.

#### **Procedimento**

**Passo 1** Ligue a extremidade do cabo da consola com o conector RJ45 à porta da consola azul clara no router. ou

Ligue um cabo USB tipo A para tipo A à porta USB da consola, conforme se demonstra na figura seguinte. Caso esteja a utilizar a porta série USB pela primeira vez num PC baseado em Windows, instale agora o controlador USB de acordo com as instruções das secções a seguir:

- Instalar o controlador de dispositivo USB da Cisco
- Desinstalar o controlador de dispositivo USB da Cisco
- Não pode utilizar a porta USB e a porta EIA em simultâneo. Consulte a secção Ligar a uma porta auxiliar. Quando a porta USB é utilizada, esta tem prioridade em relação à porta EIA RJ-45. **Nota**
- O cabo USB de tipo A para tipo A não é fornecido com o Router Cisco ASR 902, devendo ser encomendado em separado. **Nota**
- **Passo 2** Ligue a extremidade do cabo com o conetor DB-9 (ou USB de tipo A) ao terminal ou ao PC. Se o terminal ou o PC tiver uma porta da consola sem um conetor DB-9, deve obter um adaptador adequado para essa porta.
- **Passo 3** Para comunicar com o router, inicie uma aplicação de emulador de terminais, tal como o Microsoft Windows HyperTerminal. Este software deverá ser configurado com os seguintes parâmetros:
	- 9600 baud
	- 8 bits de dados
	- sem controlo do fluxo
	- sem paridade

• 1 bit de paragem

#### **Imagem 13: Ligar o cabo USB da consola ao Router Cisco ASR 902**

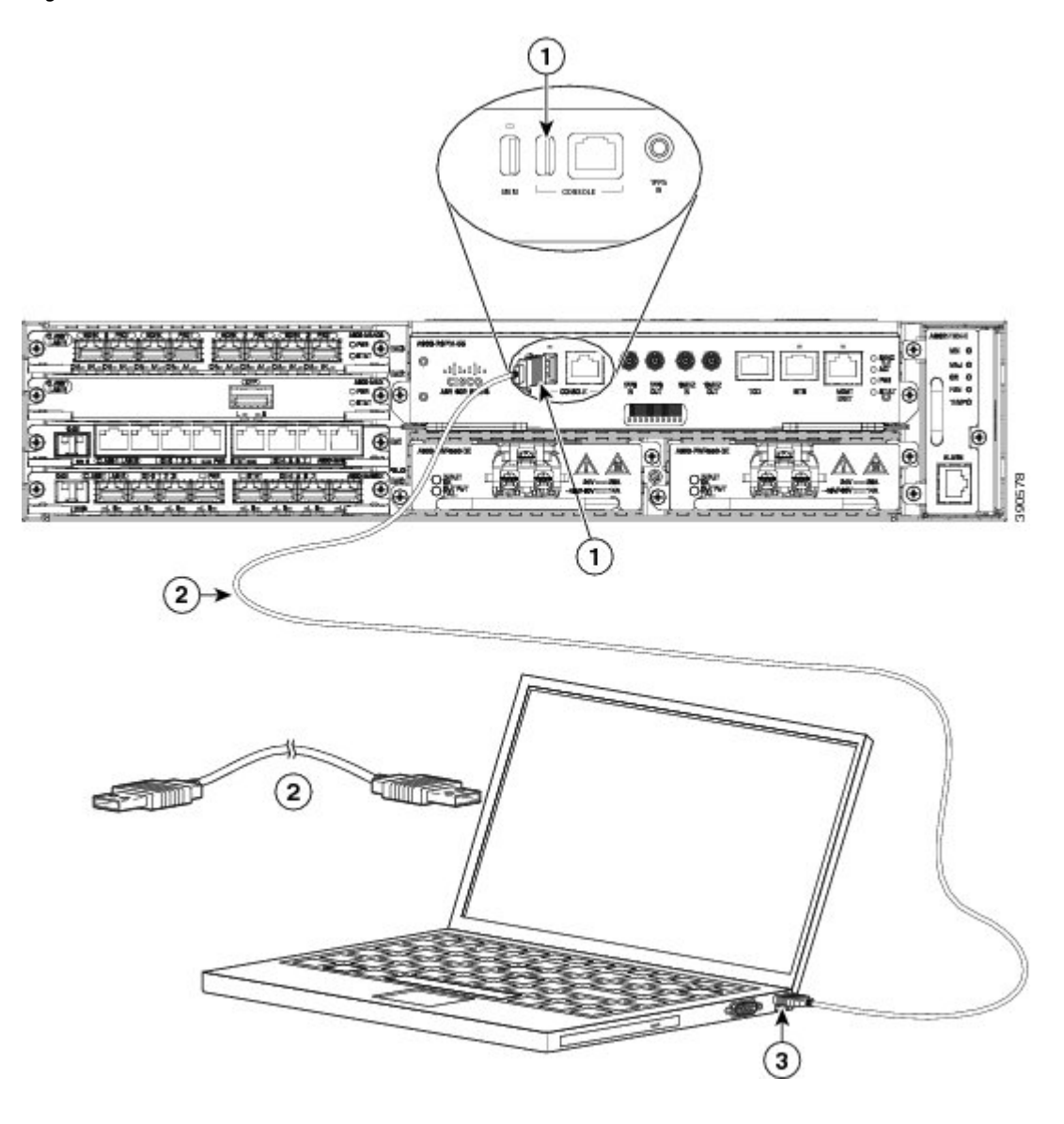

# <span id="page-19-0"></span>**Ligar o Router Cisco**

Certifique-se de que todos os compartimentos e ranhuras para cartões estão fechados. Insira os escudos vazios nas ranhuras vazias. Mantenha sempre as ranhuras da fonte de alimentação preenchidas. Caso deixe uma ranhura da fonte de alimentação descoberta, corre o risco de exposição a tensões perigosas nos pinos do midplane.

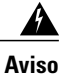

Os escudos e painéis de cobertura têm três funções importantes: impedem a exposição a tensões e correntes perigosas no interior do chassi, contêm as interferências eletromagnéticas (EMI) que podem perturbar outros equipamentos e orientam o fluxo do ar de ventilação no interior do chassi. Não opere o sistema sem que todos os cartões, escudos, tampas frontais e tampas traseiras estejam nos devidos lugares. Declaração 1029

Depois de instalar o router Cisco e de ligar os cabos, inicie o router e siga estes passos:

#### **Procedimento**

- **Passo 1** Ative a fonte de alimentação CC através dos passos descritos em Ativar uma fonte de [alimentação](#page-16-0) CC. Não pressione quaisquer teclas do teclado até as mensagens pararem e o LED SYS PWR ser verde fixo. Pressionar quaisquer teclas durante este período de tempo é interpretado como o primeiro comando introduzido quando as mensagens param, o que pode fazer com que o router desligue e inicie de novo. As mensagens demoram alguns minutos a parar. **Atenção**
	- Existe apenas um exemplo do que pode ser apresentado. O sistema inicia de modo distinto consoante a configuração fornecida com o sistema. **Nota**
- **Passo 2** Observe o processo de inicialização. Quando o arranque do sistema estiver concluído (o processo demora alguns segundos), o RSP do Router Cisco começa a inicialização.
	- A imagem de arranque encontra-se numa partição do diretório bootflash. Após o arranque inicial do sistema, dependendo dos seus requisitos, deverá configurar o arranque variável do sistema para bootflash:/Image/packages.conf (para o modo de arranque sub-pacote) ou bootflash:/Image/image\_name (para o modo de arranque consolidado). Consulte Instalar e atualizar software no Guia de [configuração](http://www.cisco.com/c/en/us/td/docs/ios-xml/ios/ha/configuration/xe-3s/asr903/ha-xe-3s-asr903-book/ha-install-upgrad-software.html#topic_EED274F8A4DD47B6964F610157C25DA5) de elevada [disponibilidade,](http://www.cisco.com/c/en/us/td/docs/ios-xml/ios/ha/configuration/xe-3s/asr903/ha-xe-3s-asr903-book/ha-install-upgrad-software.html#topic_EED274F8A4DD47B6964F610157C25DA5) Cisco IOS XE Versão 3S(ASR 900), para maisinformação sobre os modos de pacote de software. **Nota**

#### **Exemplo:**

Carregar a imagem de arranque do sistema predefinida

Current image running: Boot ROM0 Last reset cause: PowerOn UEA platform with 2097152 Kbytes of main memory

```
rommon 1 > boot
Located asr902.bin
Image size 240888408 inode num 13, bks cnt 58811 blk size 8*512
##############################################################################################################
Boot image size = 240888408 (0xe5baa58) bytes
```
Package header rev 0 structure detected Calculating SHA-1 hash...done validate package: SHA-1 hash: calculated fe76800b:4343b84e:3861a949:368a3710:134383bc expected fe76800b:4343b84e:3861a949:368a3710:134383bc Image validated Passing control to the main image..

Restricted Rights Legend

Use, duplication, or disclosure by the Government is subject to restrictions as set forth in subparagraph (c) of the Commercial Computer Software - Restricted Rights clause at FAR sec. 52.227-19 and subparagraph (c) (1) (ii) of the Rights in Technical Data and Computer Software clause at DFARS sec. 252.227-7013.

cisco Systems, Inc. 170 West Tasman Drive

San Jose, California 95134-1706 Router#show version Cisco IOS XE Software, Cisco IOS Software, ASR903 Software PPC\_LINUX\_IOSD-UNIVERSALK9\_NPE-M), Version 15.4 Copyright (c) 1986-2014 by Cisco Systems, Inc. Compiled Sun 05-Jan-14 20:59 by mcpre Cisco IOS-XE software, Copyright (c) 2005-2014 by cisco Systems, Inc. All rights reserved. Certain components of Cisco IOS-XE software are licensed under the GNU General Public License ("GPL") Version 2.0. The software code licensed under GPL Version 2.0 is free software that comes with ABSOLUTELY NO WARRANTY. You can redistribute and/or modify such GPL code under the terms of GPL Version 2.0. For more details, see the documentation or "License Notice" file accompanying the IOS-XE software, or the applicable URL provided on the flyer accompanying the IOS-XE software. ROM: IOS-XE ROMMON Router uptime is 2 minutes Uptime for this control processor is 5 minutes System image file is "bootflash:/asr902.bin" Last reload reason: PowerOn This product contains cryptographic features and is subject to United States and local country laws governing import, export, transfer and use. Delivery of Cisco cryptographic products does not imply third-party authority to import, export, distribute or use encryption. Importers, exporters, distributors and users are responsible for compliance with U.S. and local country laws. By using this product you agree to comply with applicable laws and regulations. If you are unable to comply with U.S. and local laws, return this product immediately. A summary of U.S. laws governing Cisco cryptographic products may be found at: http://www.cisco.com/wwl/export/crypto/tool/stqrg.html If you require further assistance please contact us by sending email to export@cisco.com. License Level: metroservices License Type: Default. No valid license found. Next reload license Level: metroservices cisco ASR-902 (RSP1) processor with 425945K/6147K bytes of memory. Processor board ID 31 Gigabit Ethernet interfaces 32768K bytes of non-volatile configuration memory. 2097152K bytes of physical memory. 1328927K bytes of SD flash at bootflash:. Configuration register is 0x2102 Router#

Durante o processo de arranque, observe os LED do sistema. Os LED do adaptador da porta partilhada ligam e desligam numa sequência irregular. Após o arranque do router, o LED STATUS verde liga e permanece ligado.

### **Verificar os LED do painel frontal**

Os LED dos indicadores do painel frontal fornecem informações relativas à alimentação, à atividade e ao estado úteis durante o arranque. Para obter mais informações pormenorizadas relativas aos LED, consulte a secção *Resolução de problemas* do *Guia de instalação do hardware do Router Cisco ASR 902 e ASR 902U Aggregation Services*.

### **Verificar a configuração de hardware**

Para apresentar e verificar as características de software, introduza os seguintes comandos:

- **showversion** Apresenta a versão de hardware do sistema; a versão de software instalada; os nomes e as origens dos ficheiros de configuração; as imagens de arranque; e a quantidade de memória flash, NVRAM e DRAM instalada.
- **showdiagslot** Apresenta as informações de IDPROM para os conjuntos no chassi.

### **Verificar a compatibilidade do hardware e do software**

Para verificar osrequisitos mínimos de software do software Cisco IOScom o hardware instalado no seu router Cisco, a Cisco oferece uma ferramenta de procura de software em Cisco.com. A ferramenta fornece os requisitos mínimos do Cisco IOS para componentes e módulos individuais de hardware.

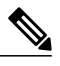

**Nota** Para aceder a esta ferramenta, necessita de uma conta de acesso Cisco.com.

Para aceder à ferramenta de Procura de software

- **1** Clique em **Login** em Cisco.com.
- **2** Escreva **Software Advisor** na caixa de procura e clique em **Go**.
- **3** Clique na hiperligação para a ferramenta Software Advisor.
- <span id="page-22-0"></span>**4** Selecione uma família de produtos ou introduza o número de um produto específico para ver os requisitos mínimos de software necessários para o seu hardware.

# **Configurar o Router Cisco no arranque**

Esta secção explica como criar uma configuração de execução básica do router Cisco.

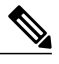

É necessário obter os endereços de rede corretos junto do seu administrador de sistema ou consultar o seu plano de rede para determinar os endereços corretos antes de efetuar a configuração do router. **Nota**

Antes de avançar com o processo de configuração, verifique o estado atual do router ao introduzir o comando **show version**. O comando **show version** apresenta a versão do software Cisco IOS disponível no router.

Para obter informações relativas à alteração da configuração após a respetiva criação, consulte os manuais de referência de comando e configuração do Cisco IOS.

Para configurar um Router Cisco a partir da consola, tem de ligar um terminal ou um servidor de terminal à porta da consola do RSP do Router Cisco. Para configurar o Router Cisco utilizando a porta Ethernet de gestão, deve ter disponível o endereço IP do router.

### **Acesso à CLI utilizando a consola**

Para aceder à interface de linha de comandos com a consola, siga estes passos:

#### **Procedimento**

**Passo 1** Quando o sistema está a iniciar, escreva No (não) na linha de comandos.

#### **Exemplo:**

```
--- System Configuration Dialog ---
Would you like to enter the initial configuration dialog? [yes/no]: no
```
- **Passo 2** Prima Enter para entrar no modo de utilizador EXEC. É apresentada a seguinte linha de comandos: Router>
- **Passo 3** A partir do modo de utilizador EXEC, entre no comando de ativação conforme ilustrado no exemplo a seguir: Router> enable
- **Passo 4** Na linha de comando da palavra-passe, introduza a sua palavra-passe para o sistema, conforme se mostra no exemplo seguinte: Caso não tenha sido definida uma palavra-passe de ativação no sistema, este passo poderá ser ignorado. Password: enablepass

Após a palavra-passe de ativação ser aceite, é apresentada a linha de comandos do modo privilegiado EXEC:

Router#

Tem agora acesso à CLI no modo privilegiado EXEC e pode introduzir os comandos necessários para concluir as tarefas pretendidas.

**Passo 5** Para sair da sessão de controlo, introduza o comando de saída conforme ilustrado no exemplo a seguir:

#### **Exemplo:**

Router# quit

### **Configurar parâmetros globais**

Quando iniciar pela primeira vez o programa de configuração, deve configurar os parâmetros globais. Esses parâmetros são utilizados para controlar as definições de todo o sistema. Execute os passos a seguir para introduzir os parâmetros globais:

#### **Procedimento**

- **Passo 1** Ligue um terminal de consola à porta da consola e, em seguida, inicie o router. Consulte a secção Ligar os [cabos](#page-17-0) [da consola,](#page-17-0) para mais informação sobre como ligar um terminal de consola.
	- Este é apenas um exemplo do ecrã apresentado; as mensagens podem variar. **Nota**

Quando vir esta informação, é sinal de que iniciou o router com êxito.

#### **Exemplo:**

Restricted Rights Legend

Use, duplication, or disclosure by the Government is subject to restrictions as set forth in subparagraph (c) of the Commercial Computer Software - Restricted Rights clause at FAR sec. 52.227-19 and subparagraph (c) (1) (ii) of the Rights in Technical Data and Computer Software clause at DFARS sec. 252.227-7013.

cisco Systems, Inc.

```
170 West Tasman Drive
San Jose, California 95134-1706
.
.
.
--- System Configuration Dialog ---
Would you like to enter the initial configuration dialog? [yes/no]: yes
Press RETURN to get started!
```
**Passo 2** As primeiras secções do script de configuração são apenas apresentadas no arranque inicial do sistema. Nas utilizações subsequentes do instrumento de configuração, o script começa com uma caixa de diálogo de configuração do sistema, conforme se mostra a seguir: Quando surgir a mensagem a perguntar se quer entrar na caixa de diálogo de configuração inicial, introduza sim.

#### **Exemplo:**

Would you like to enter the initial configuration dialog? [yes/no] yes

At any point you may enter a question mark '?' for help. Use ctrl-c to abort configuration dialog at any prompt. Default settings are in square brackets '[]'.

Basic management setup configures only enough connectivity for management of the system, extended setup will ask you to configure each interface on the system.

A configuração de gestão básica define uma conectividade suficiente para gerir o sistema; a configuração avançada pedir-lhe-á para configurar cada interface do sistema. Para obter informações pormenorizadas relativas aos parâmetros globais de configuração, consulte o Guia de [configuração](http://www.cisco.com/c/en/us/support/routers/asr-903-series-aggregation-services-routers/products-installation-and-configuration-guides-list.html) do software do Router Cisco ASR 900 Series.

### **Verificar as definições de configuração de funcionamento**

Para verificar o valor das definições introduzidas, escreva o comando show running-config na linha de comandos do Router#:

Router# show running-config

Para rever as alterações efetuadas à configuração, utilize o comando do modo EXEC **show startup-config** para ver as alterações e copie executar-iniciar guardado no NVRAM.

### **Guardar a configuração de execução no NVRAM**

Para guardar a configuração ou alterações à sua configuração de arranque no NVRAM, introduza o comando copy running-config startup-config na linha de comandos do Router#:

Router# copy running-config startup-config

A utilização deste comando guarda as definições da configuração criada no router utilizando o modo de configuração e a função de configuração. Caso ignore este passo, irá perder a configuração quando reiniciar o router.

# <span id="page-25-0"></span>**Desligar o Router Cisco em segurança**

Esta secção explica como encerrar o Router Cisco. Recomendamos que emita o comando **reload** antes de desligar a alimentação do chassi. Isto garante que o sistema operativo limpa todos os ficheiros do sistema. Após a conclusão da operação de recarregamento, o Router Cisco pode ser desligado em segurança.

Para remover a energia do router Cisco em segurança, siga este procedimento e veja os exemplos:

#### **Procedimento**

- **Passo 1** Coloque a pulseira antiestática incluída no kit de acessórios.
- **Passo 2** Introduza o comando **reload**.
- **Passo 3** Confirme o comando recarregar.

#### **Exemplo:**

```
Router# reload
Proceed with reload? [confirm]
*Sep 7 09:00:40.084 IST:%SYS-5-RELOAD: Reload requested by console. Reload Reason: Reload Command.
Aug 17 00:06:47.051 R0/0: %PMAN-5-EXITACTION: Process manager is exiting: prs exit with reload chassis
 code
```
**Passo 4** Depois de confirmar o comando recarregar, aguarde que a mensagem do programa de arranque do sistema seja apresentada antes de desligar o sistema.

#### **Exemplo:**

```
System Bootstrap, Version 15.3(1r)S1, RELEASE SOFTWARE (fc1)
Technical Support: http://www.cisco.com/techsupport
Copyright (c) 2012 by cisco Systems, Inc.
Current image running: Boot ROM0
Last reset cause: RSP-Board
UEA platform with 2097152 Kbytes of main memory
```
- <span id="page-25-1"></span>Passo 5 Retire os cabos de alimentação, caso existam, do Router Cisco.
	- a) Nas fontes de alimentação com disjuntor, coloque este interruptor na posição desligado (OFF O).
	- b) Nas fontes de alimentação com um interruptor de espera, coloque o interruptor na posição Standby (espera). **Nota** Aguarde pelo menos 30 segundos antes de ligar o router depois de o ter desligado.

# **Documentos relacionados**

- O Guia de instalação do hardware do Router Cisco ASR 902 e ASR 902U Aggregation Services pode ser consultado em: [https:/](https://www.cisco.com/c/en/us/td/docs/routers/asr902/hardware/guide/b-asr902-hig.html) [/www.cisco.com/c/en/us/td/docs/routers/asr902/hardware/guide/b-asr902-hig.html](https://www.cisco.com/c/en/us/td/docs/routers/asr902/hardware/guide/b-asr902-hig.html)
- A documentação relativa às características de software suportadas pode ser consultada em [https://www.cisco.com/c/en/us/](https://www.cisco.com/c/en/us/support/routers/asr-903-series-aggregation-services-routers/products-installation-and-configuration-guides-list.html) [support/routers/asr-903-series-aggregation-services-routers/products-installation-and-configuration-guides-list.html](https://www.cisco.com/c/en/us/support/routers/asr-903-series-aggregation-services-routers/products-installation-and-configuration-guides-list.html).

AS ESPECIFICAÇÕES E INFORMAÇÕES SOBRE OS PRODUTOS NESTE MANUAL ESTÃO SUJEITAS A ALTERAÇÃO SEM AVISO PRÉVIO. TODAS AS AFIRMAÇÕES, INFORMAÇÕES E RECOMENDAÇÕES NESTE MANUAL SÃO TIDAS COMO PRECISAS MAS APRESENTADAS SEM GARANTIA DE QUALQUER TIPO, EXPRESSA OU IMPLÍCITA. OS UTILIZADORES ASSUMEM TODA A RESPONSABILIDADE PELA RESPETIVA APLICAÇÃO DE QUAISQUER PRODUTOS.

A LICENÇA DE SOFTWARE E A GARANTIA LIMITADA DO PRODUTO ESTÃO ESTIPULADAS NO PACOTE DE INFORMAÇÕES ENVIADO COM O PRODUTO E ESTÃO INCORPORADAS AQUI POR ESTA REFERÊNCIA. SE NÃO CONSEGUIR LOCALIZAR A LICENÇA DE SOFTWARE OU A GARANTIA LIMITADA, CONTACTE O SEU REPRESENTANTE DA CISCO PARA OBTER UMA CÓPIA.

A implementação da Cisco da compressão de cabeçalhos TCP é uma adaptação de um programa desenvolvido pela Universidade da Califórnia, Berkeley (UCB), no âmbito da sua versão de domínio público do sistema operativo UNIX. Todos os direitos reservados. Copyright © 1981, Regents of the University of California.

NÃO OBSTANTE QUALQUER OUTRA GARANTIA PRESENTE, TODOS OS FICHEIROS DE DOCUMENTOS E SOFTWARE DOS FORNECEDORES SÃO FORNECIDOS TAL "COMO ESTÃO", COM TODAS AS FALHAS. A CISCO E OS FORNECEDORES ACIMA CITADOS EXCLUEM TODAS AS GARANTIAS, EXPRESSAS OU IMPLÍCITAS, INCLUINDO, ENTRE OUTRAS, AS DE COMERCIALIZAÇÃO, ADEQUAÇÃO A UM FIM ESPECÍFICO E NÃO INFRAÇÃO OU DERIVADAS DA PRÁTICA DE NEGOCIAÇÃO, UTILIZAÇÃO OU COMERCIALIZAÇÃO.

EM NENHUMA CIRCUNSTÂNCIA SERÁ A CISCO OU OS RESPETIVOS FORNECEDORES RESPONSÁVEIS POR QUAISQUER DANOS INDIRETOS, ESPECIAIS, CONSEQUENCIAIS OU ACIDENTAIS, INCLUINDO, ENTRE OUTROS, PERDA DE LUCROS OU PERDA OU DANOS CAUSADOS AOS DADOS RESULTANTES DA UTILIZAÇÃO OU DA INCAPACIDADE DE UTILIZAR ESTE MANUAL, MESMO SE A CISCO OU OS RESPETIVOS FORNECEDORES TIVEREM SIDO AVISADOS DA POSSIBILIDADE DE TAIS DANOS.

Quaisquer endereços IP (Internet Protocol) e números de telefone utilizados neste documento não se destinam a ser endereços ou números de telefone reais. Quaisquer figuras, apresentação de comandos, diagramas de tipologia de rede e outros exemplos incluídos no documento são mostrados apenas para efeitos de ilustração. Qualquer utilização de endereços IP ou números de telefone reais no conteúdo de ilustração não é intencional e é coincidência.

Cisco e o logótipo da Cisco são marcas comerciais ou marcas comerciais registadas da Cisco e/ou das respetivas empresas afiliadas nos EUA e noutros países. Para ver uma lista de marcas comerciais da Cisco, aceda a este URL: <http://www.cisco.com/go/trademarks>. As marcas comerciais de terceiros mencionadas são propriedade dos respetivos proprietários. A utilização da palavra parceiro não implica uma relação de parceria entre a Cisco e qualquer outra empresa. (1110R)

© 2017 Cisco Systems, Inc. All rights reserved.

# ahah CISCO.

**Americas Headquarters Asia Pacific Headquarters Europe Headquarters** Cisco Systems, Inc. San Jose, CA 95134-1706 USA

Cisco Systems (USA) Pte. Ltd. Singapore

Cisco Systems International BV Amsterdam, The Netherlands

Cisco has more than 200 offices worldwide. Addresses, phone numbers, and fax numbers are listed on the Cisco Website at www.cisco.com/go/offices.